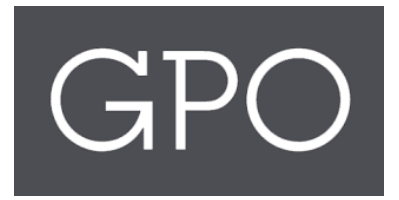

# ASKGPO FEDERAL AGENCY USER TRAINING GUIDE

June 2023

# **Contents**

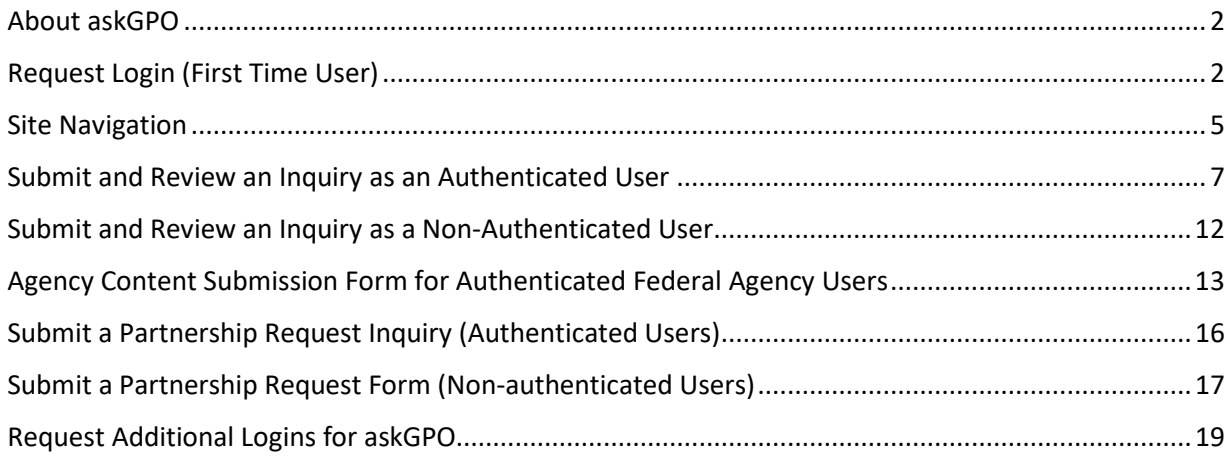

#### <span id="page-2-0"></span>About askGPO

Federal agencies can use askGPO [\(https://ask.gpo.gov\)](https://ask.gpo.gov/) to submit questions, check the status of inquiries, and fulfill their statutory mandate to notify GPO of new Federal agency publications for inclusion in the Federal Depository Library Program (44 U.S.C. §§ 1710, 1902-1903).

#### <span id="page-2-1"></span>Request Login (First Time User)

You do not need a login to submit an inquiry to askGPO. The benefit of having a login is a streamlined submission process with your contact information automatically populated, and the ability to maintain a record of your inquiries.

You can request an agency login by navigating to [https://www.ask.gpo.gov.](https://www.ask.gpo.gov/) Click on the Federal Agency tile, and choose "Login Request" as the question category.

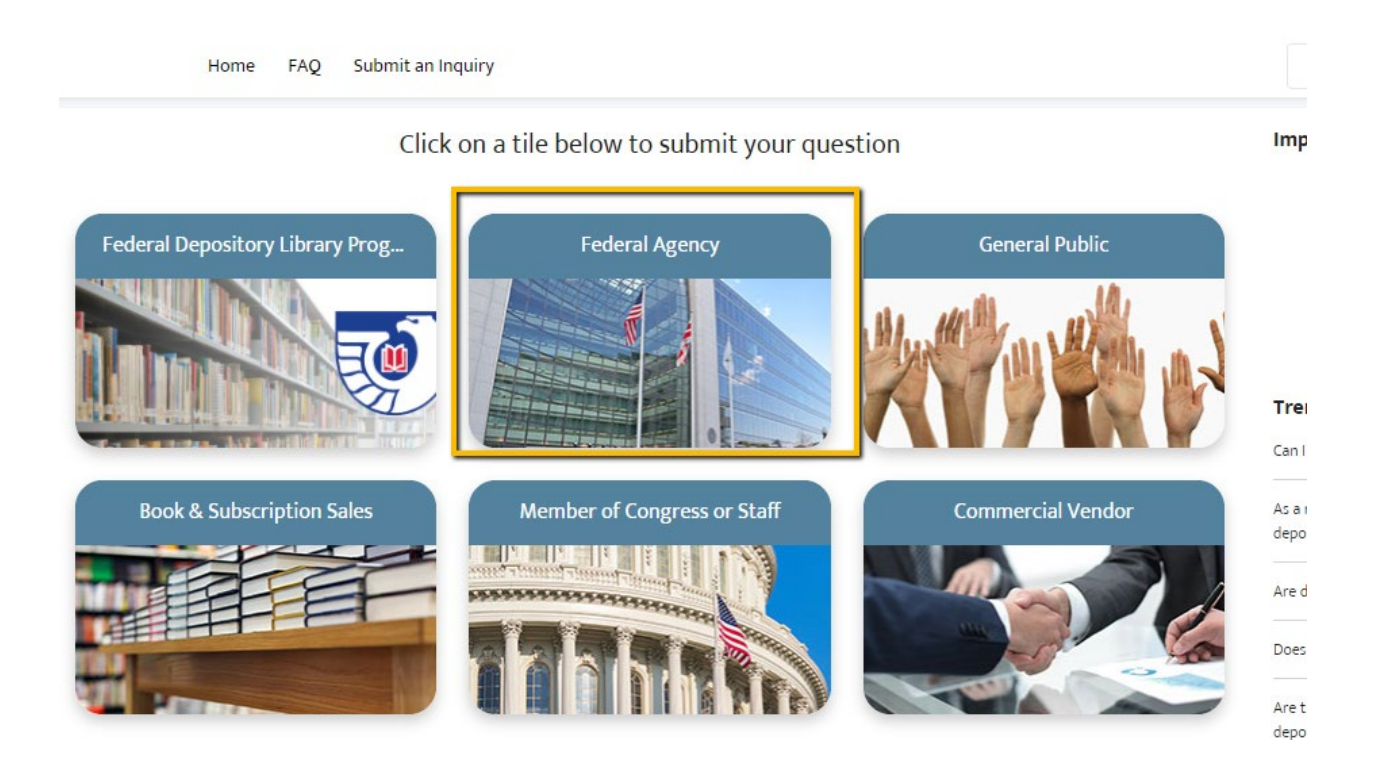

# Please fill out the form below to submit an inquiry to our GPO staff

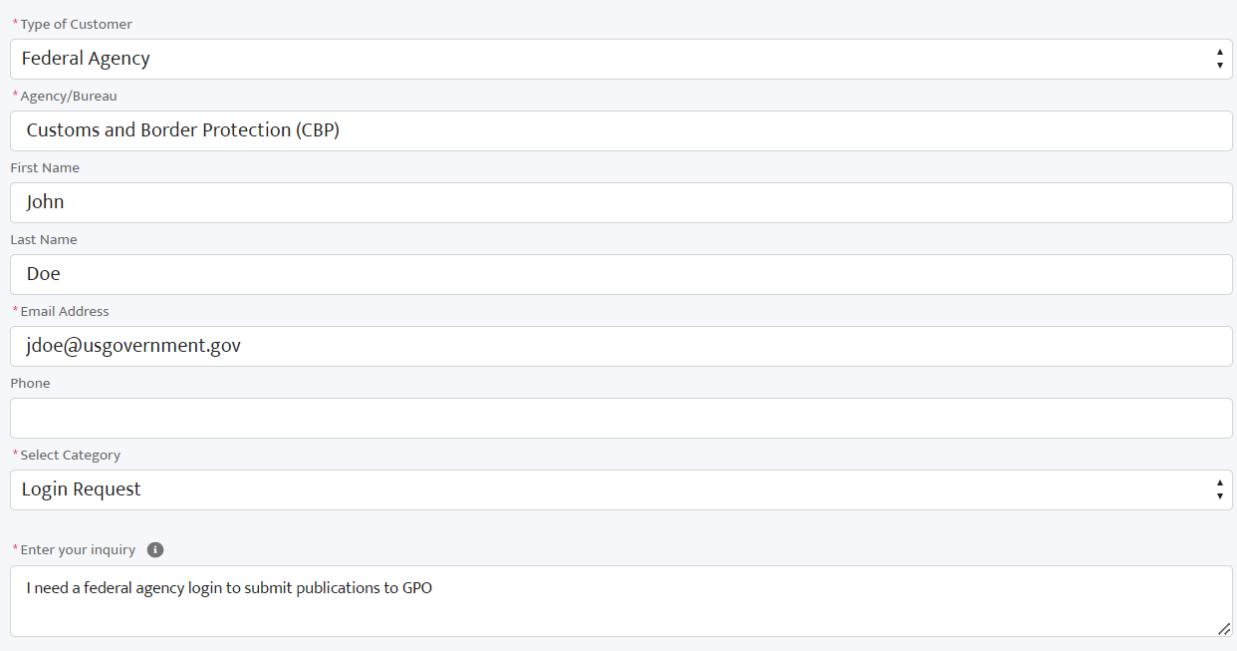

#### You will receive an email confirmation after submitting your login request:

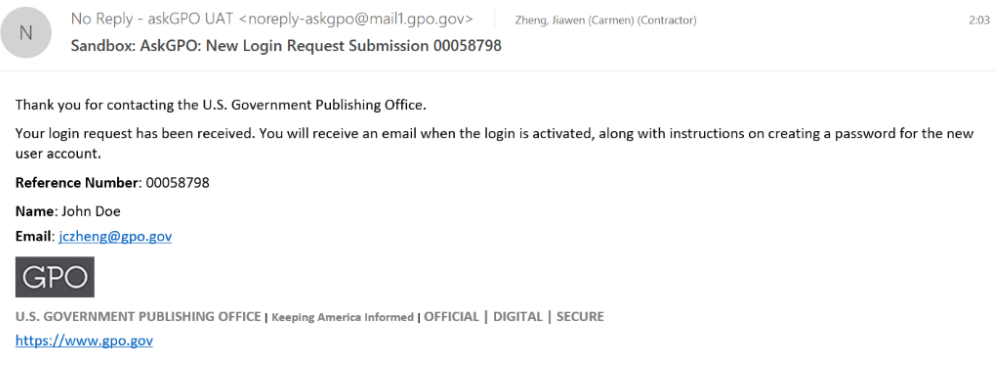

Once GPO has confirmed your login request, you will receive a Welcome to askGPO email at the email address entered in the request:

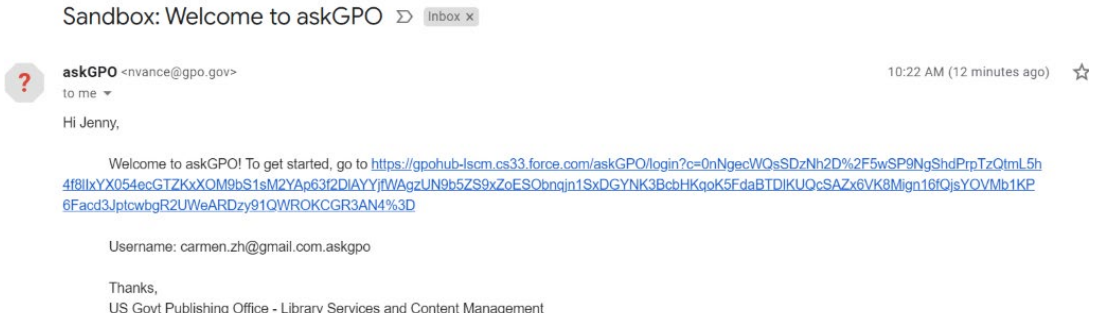

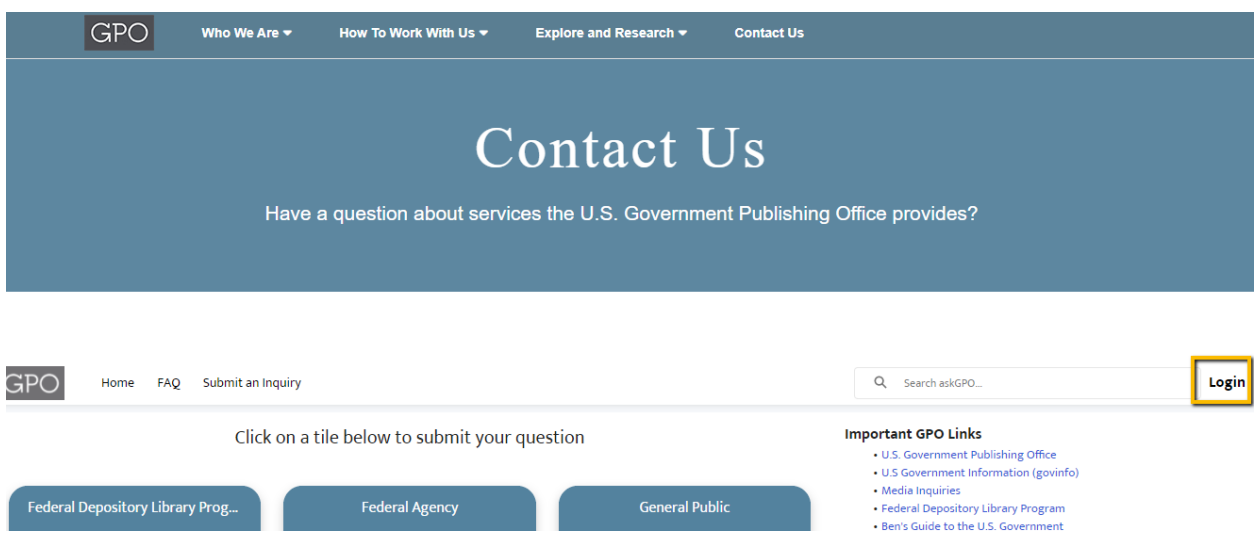

Once you have an authenticated user account, click the Login button on the right:

Alternatively, go t[o https://usgpo.force.com/askGPO/s/login/](https://usgpo.force.com/askGPO/s/login/) to enter your authenticated user credentials directly.

Enter your username and password, and click Log into askGPO.

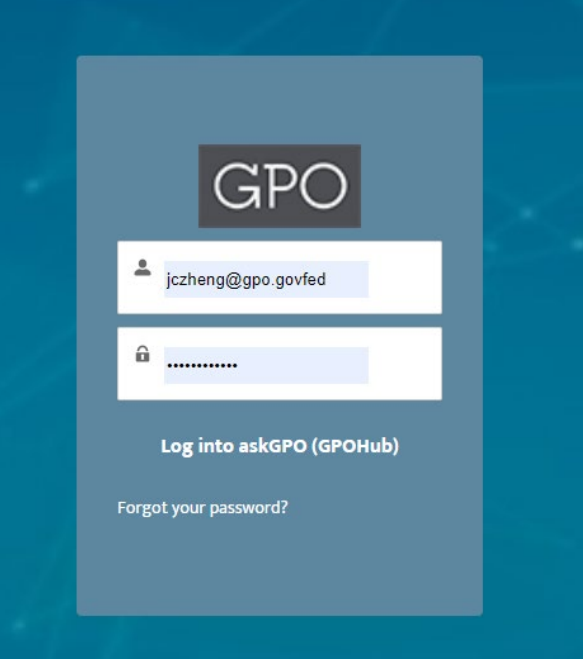

#### <span id="page-5-0"></span>Site Navigation

If you are logged into askGPO as an authenticated user you will see additional options on the homepage. Features include:

- 1. Quick links on the top panel
- 2. A menu bar
- 3. Six tiles for the user to submit inquiries based on their need or affiliation
- 4. Knowledge base articles covering frequently asked questions

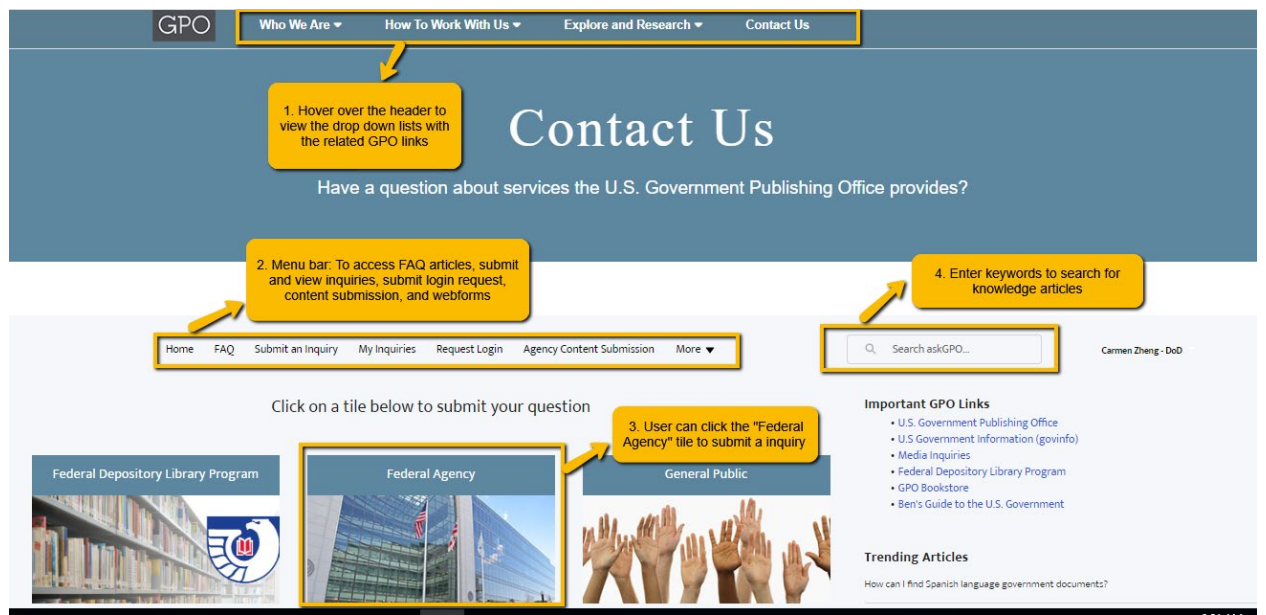

Enter keywords in the search box to search across the entire site's content. Results will include knowledge base articles (frequently asked questions) and inquiries you have submitted.

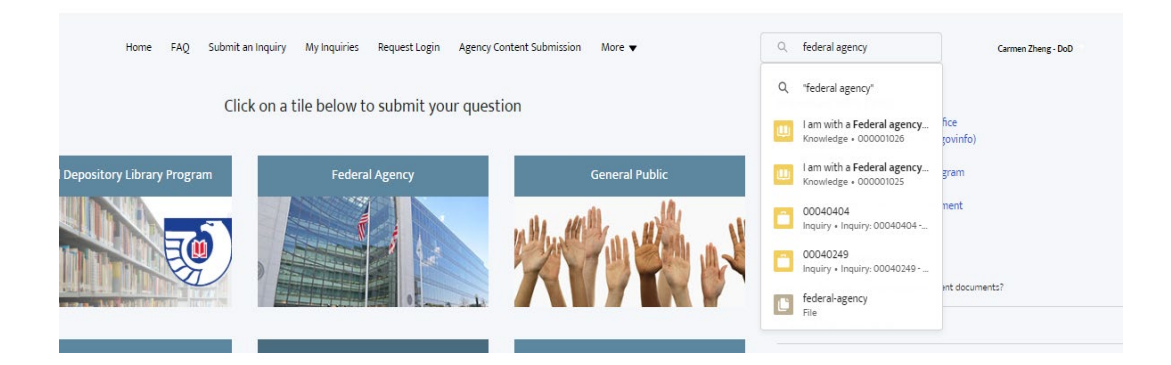

The FAQ tab lists all the published knowledge articles. Look here to see if an answer to your question has already been published before submitting an inquiry.

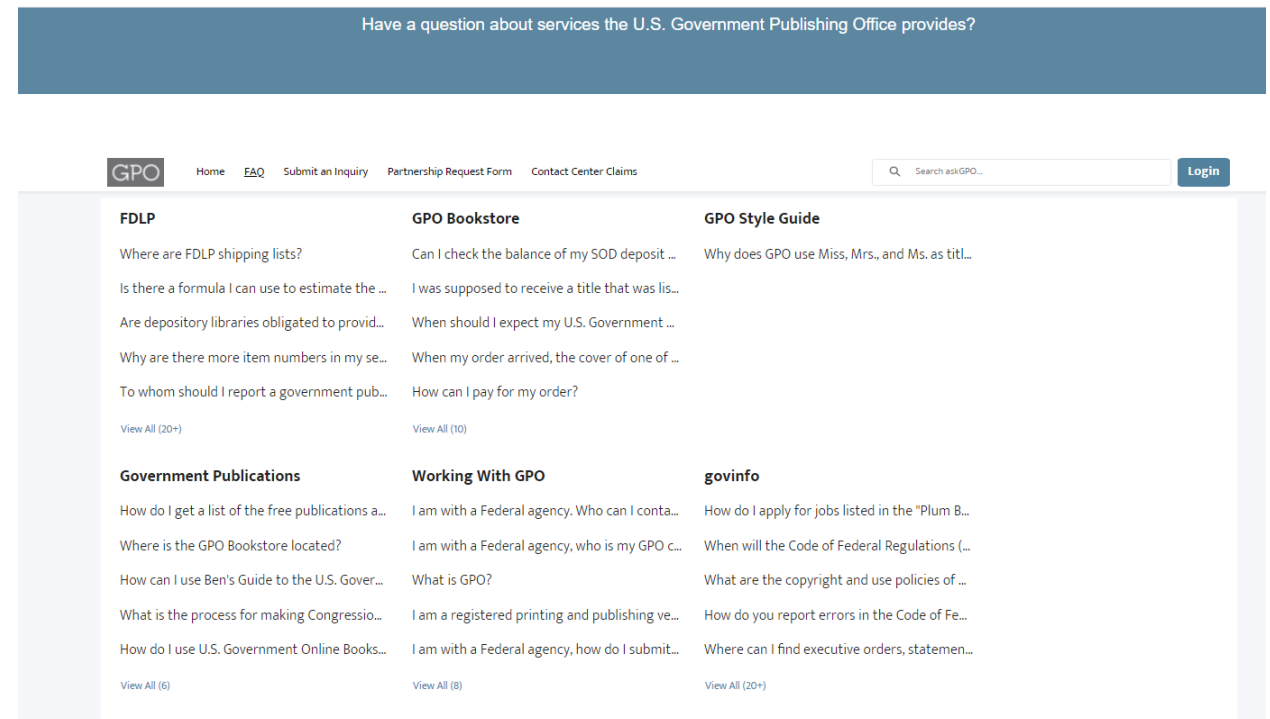

The most frequently viewed knowledge base articles appear in the Trending Articles list. At the bottom of the page are links to GPO's social media accounts.

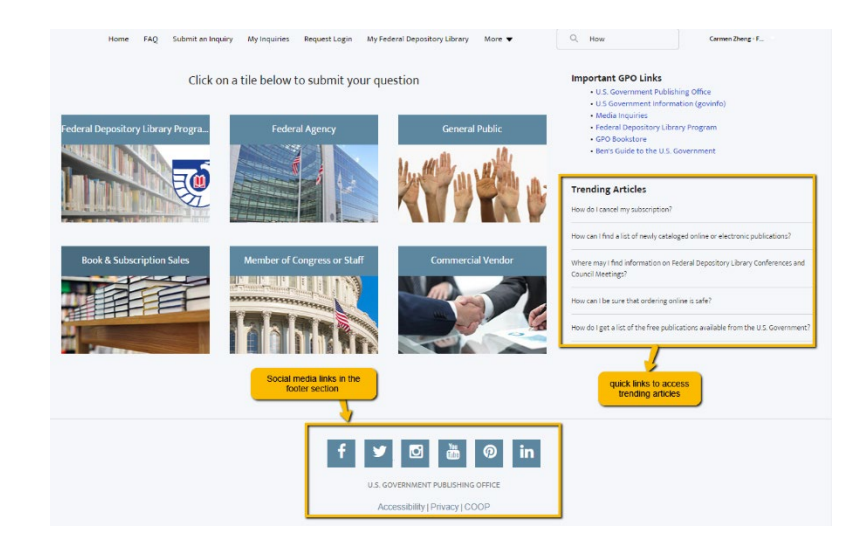

#### <span id="page-7-0"></span>Submit and Review an Inquiry as an Authenticated User

To submit an inquiry, you can click on Submit an Inquiry from the menu bar, or click on the Federal Agency tile on the homepage.

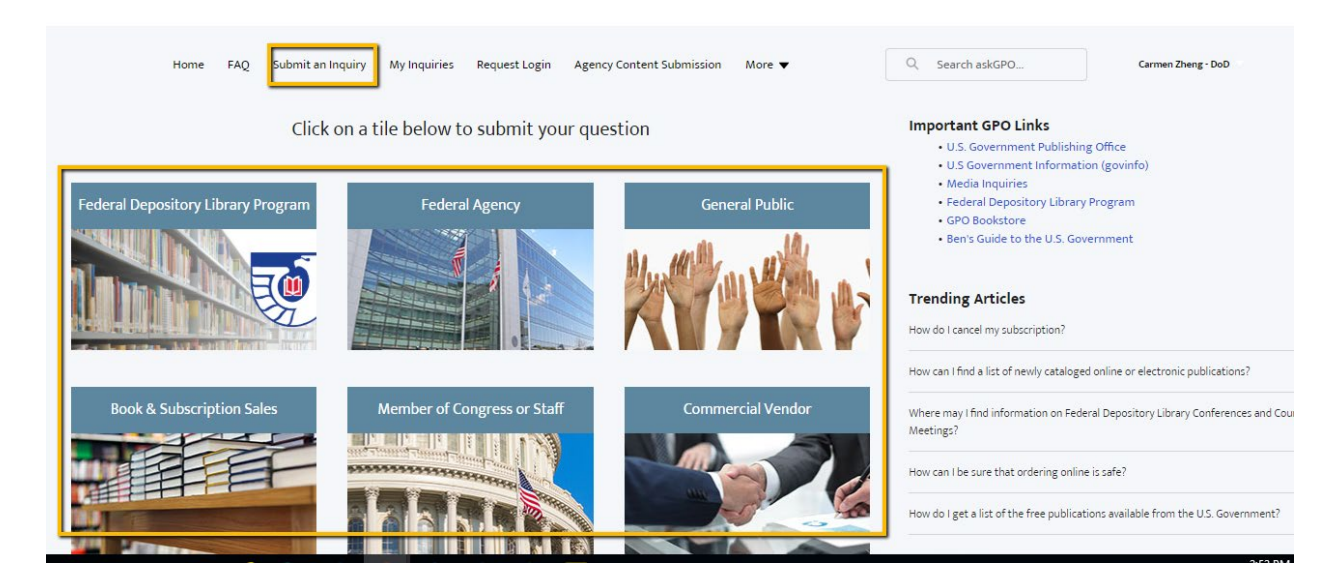

You will see an inquiry submission page, with your contact information automatically populated. Select an appropriate Category for your inquiry, and upload files as needed.

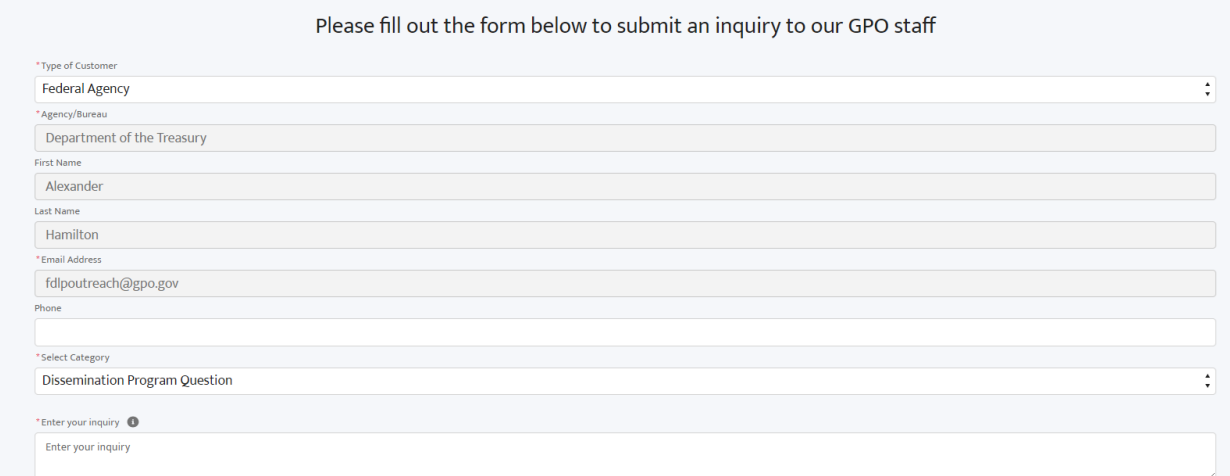

When your form is complete, click the "I'm not a robot" box, and then click Submit.

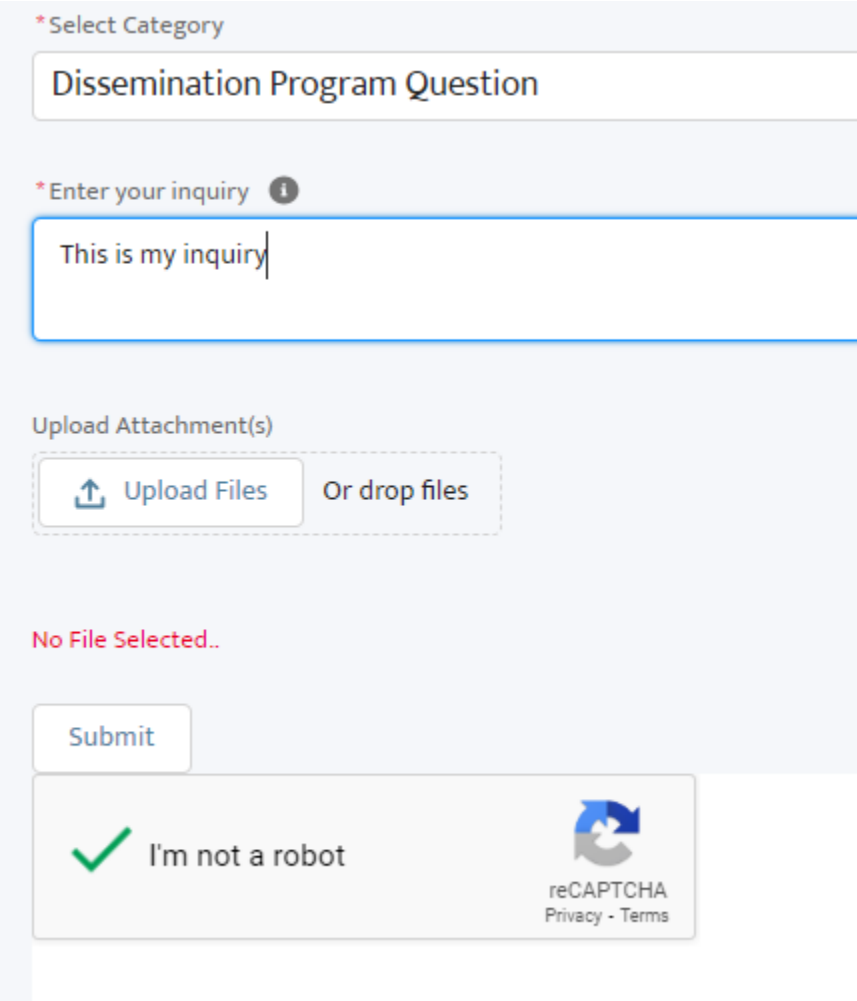

You will receive a confirmation message and a reference number. For authenticated users, the reference number is a clickable link that will take you to an inquiry record for that question.

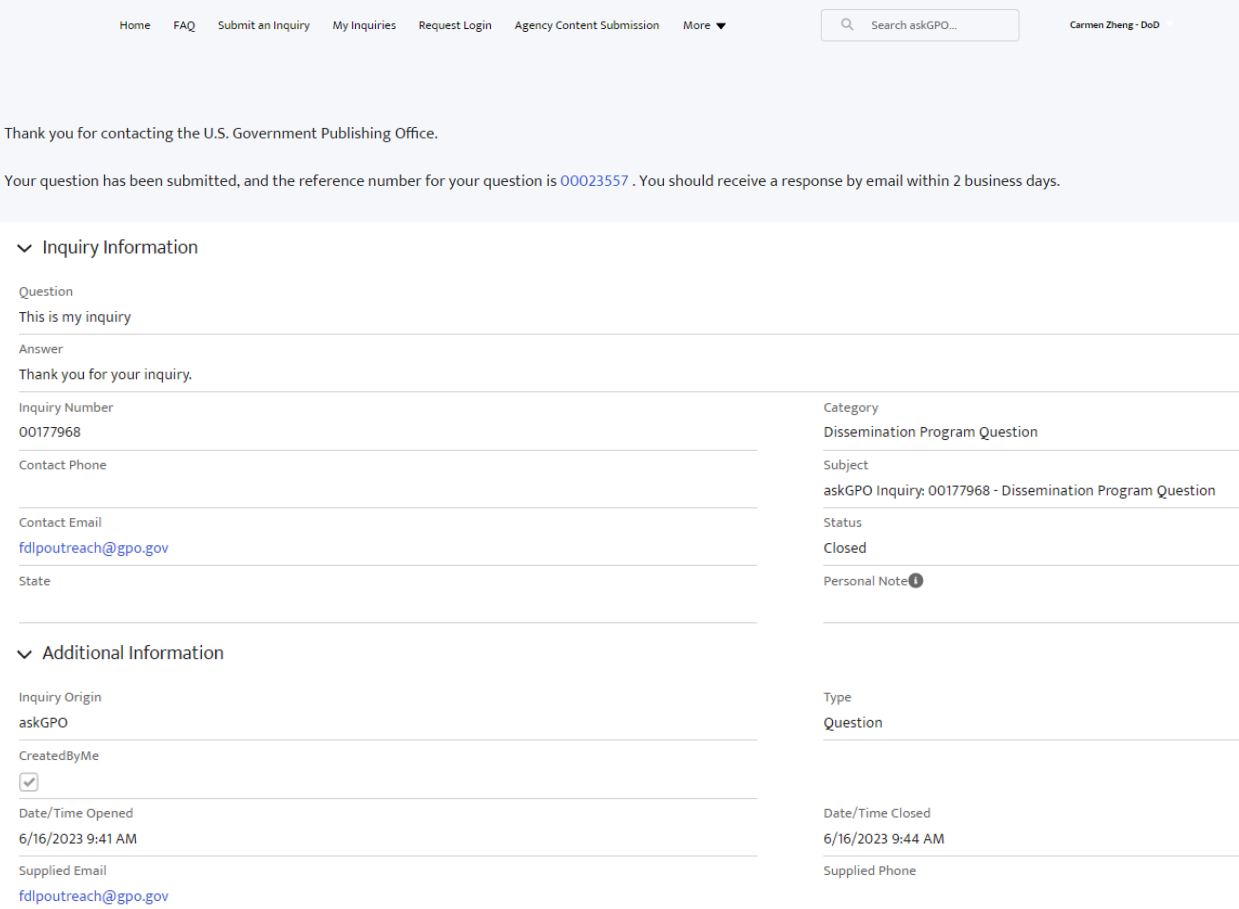

## You can review or download attachments from the "Related Files" list:

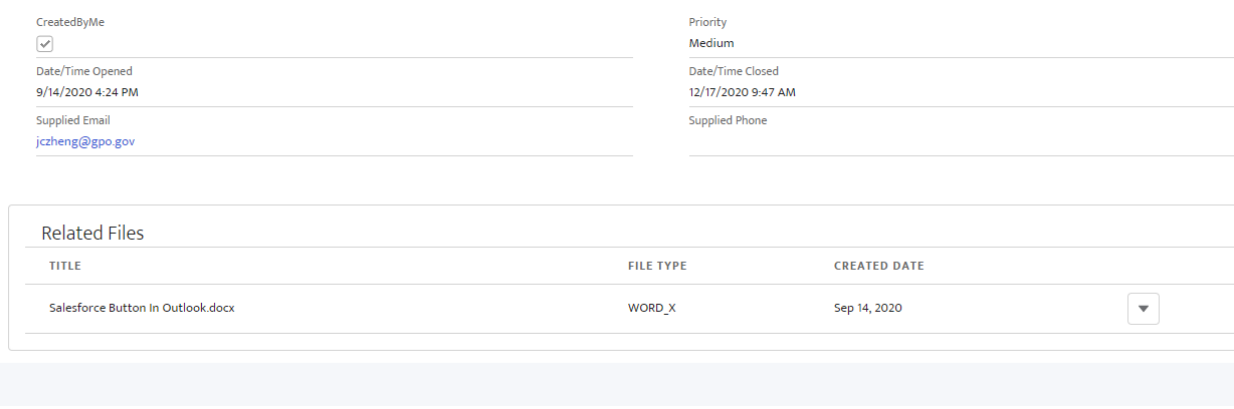

After submitting a question, you will receive a confirmation email from GPO with the inquiry details:

askGPO <noreply-askgpo@mail1.gpo.gov> fdlpoutreach AskGPO: New Inquiry Submission 00177968: Dissemination Program Question

Thank you for contacting the U.S. Government Publishing Office. Your inquiry has been received and you can expect a response within two business days. Reference Number: 00177968 Question: This is my inquiry Answer: Category: Dissemination Program Question Name: Alexander Hamilton Email: fdlpoutreach@gpo.gov Phone: ()--Agency/Bureau: Department of the Treasury

**U.S. GOVERNMENT PUBLISHING OFFICE** 732 North Capitol Street, NW | Washington, DC 20401

Any time the inquiry status is updated you will receive an email notification:

askGPO <noreply-askgpo@mail1.gpo.gov> fdlpoutreach

AskGPO: Inquiry Status Changed 00177968: Dissemination Program Question

Recently you requested assistance through askGPO.

We are continuing to work on your issue, and will let you know as soon as it is resolved.

Question: This is my inquiry

Category: Dissemination Program Question

Name: Alexander Hamilton

Email: fdlpoutreach@gpo.gov

Phone: ()--

Agency/Bureau: Department of the Treasury

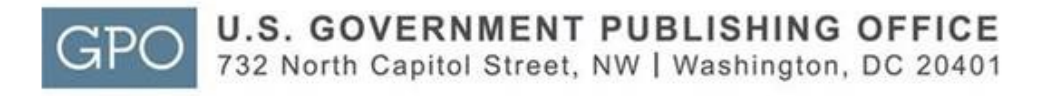

#### When the inquiry status is updated to "Closed" you will receive an email that includes the answer to your question:

askGPO <noreply-askgpo@mail1.gpo.gov> fdlpoutreach AskGPO: Inquiry Status Closed 00177968: Dissemination Program Question

Your recent question received through askGPO has been answered, and a copy of the question and our response is below. Thank you for allowing the U.S. Government Publishing Office to be of service to you, and please contact us again with any further questions. Reference Number: 00177968 Question: This is my inquiry Answer: Thank you for your inquiry. Category: Dissemination Program Question Name: Alexander Hamilton Email: fdlpoutreach@gpo.gov Phone: ()--Aency/Bureau: Department of the Treasury **U.S. GOVERNMENT PUBLISHING OFFICE** GPC 732 North Capitol Street, NW | Washington, DC 20401

You can also click My Inquiries on the menu bar in order to see questions you have submitted. You can view and sort your questions by the date submitted or closed, and you can click on the inquiry number to review the question and see the answer if the inquiry has been closed.

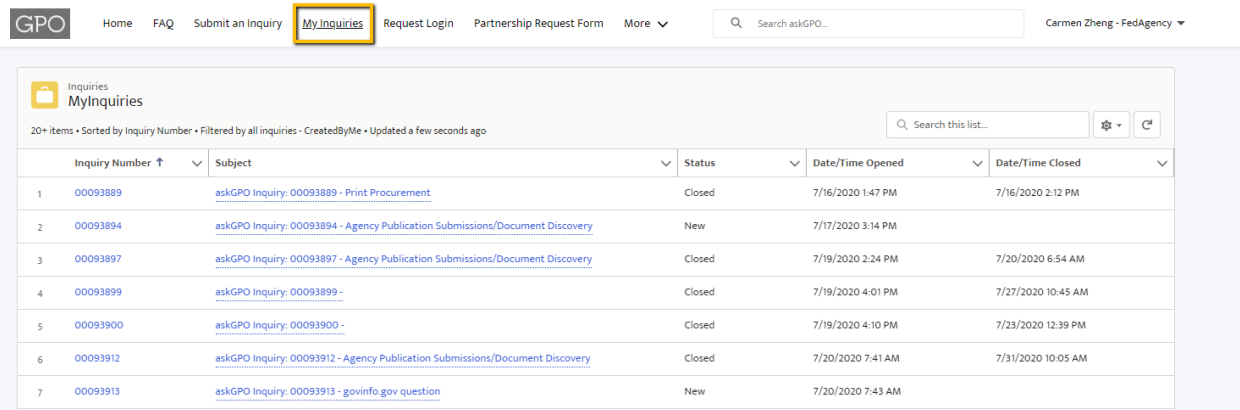

#### <span id="page-12-0"></span>Submit and Review an Inquiry as a Non-Authenticated User

Access askGPO [\(https://ask.gpo.gov\)](https://ask.gpo.gov/), and select the Federal Agency tile to submit an inquiry:

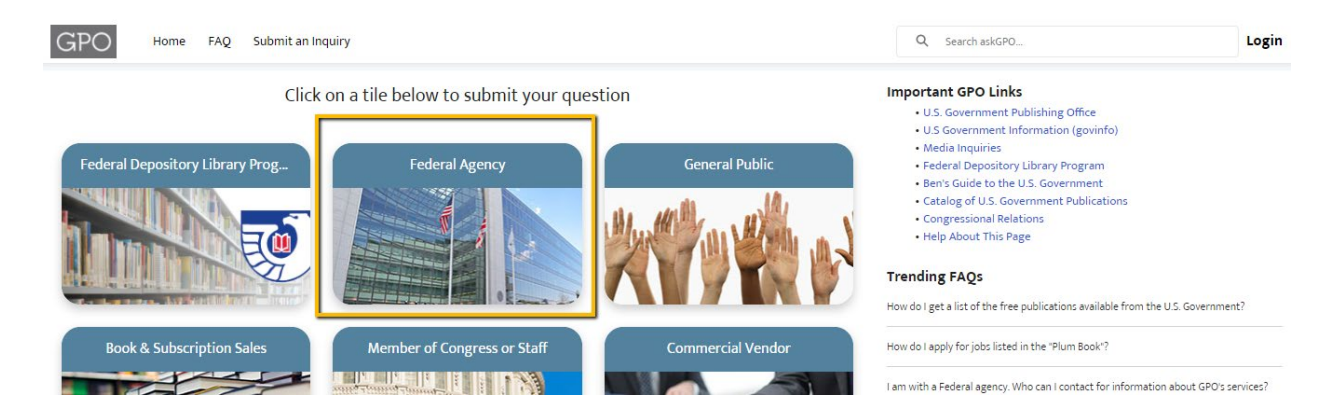

Fill out the form with your contact information and select an appropriate Category. When you submit your inquiry you will receive a confirmation message and a reference number:

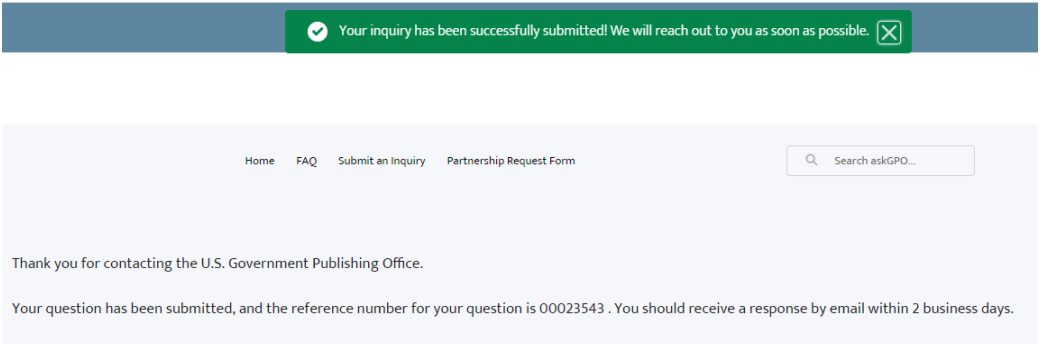

You will also receive an email confirmation from GPO with the inquiry details.

## <span id="page-13-0"></span>Agency Content Submission Form for Authenticated Federal Agency Users

Use the Agency Content Submission form to fulfill your statutory mandate to notify GPO of new Federal agency publications for inclusion in the Federal Depository Library Program (FDLP) or Cataloging and Indexing (C&I) Program (44 U.S.C. §§ 1710, 1902-1903). To access the Agency Content Submission form you must be logged in as an authenticated Federal agency user.

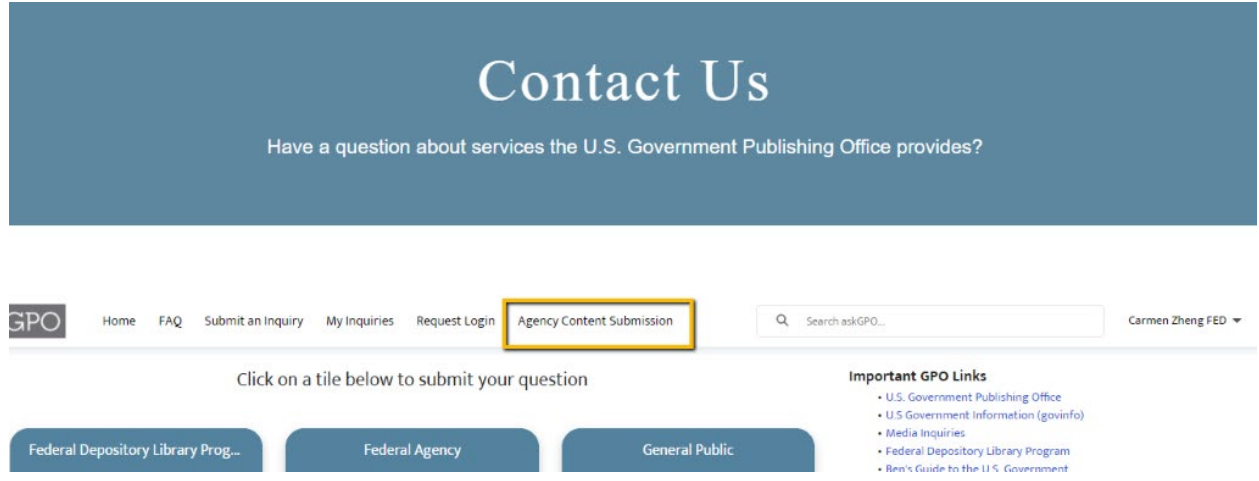

You can submit information for a single publication or for multiple publications. Choose the appropriate radio button:

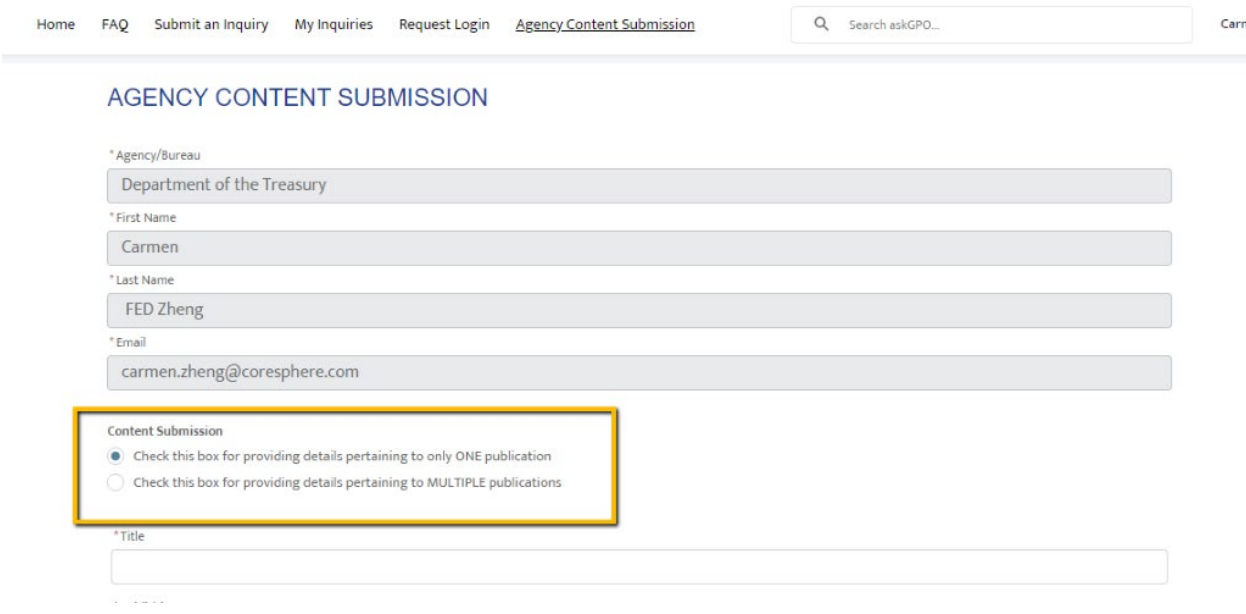

#### AGENCY CONTENT SUBMISSION

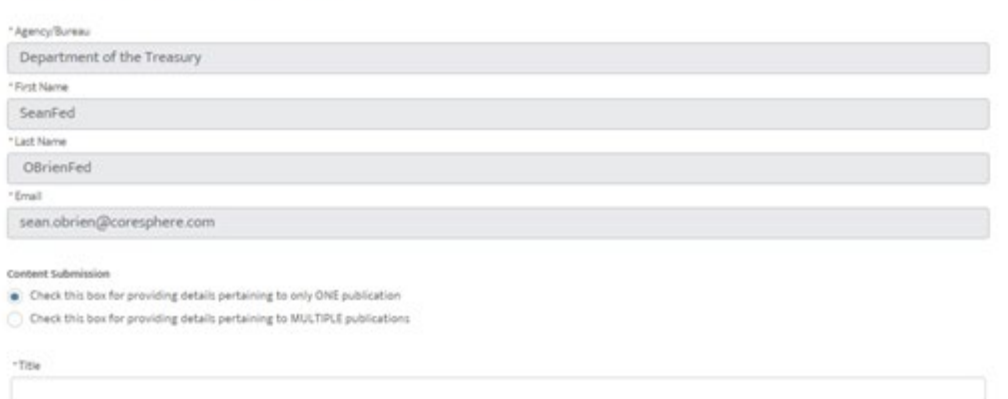

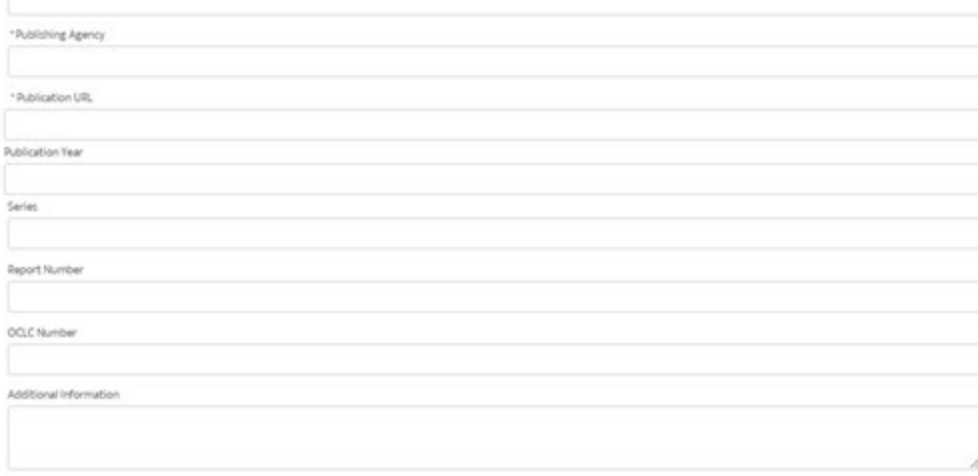

 $\lceil$  5<br>obmit $\rceil$ 

When submitting multiple publications, you must download a CSV template, fill in the information, and upload the completed spreadsheet before you can complete the online form.

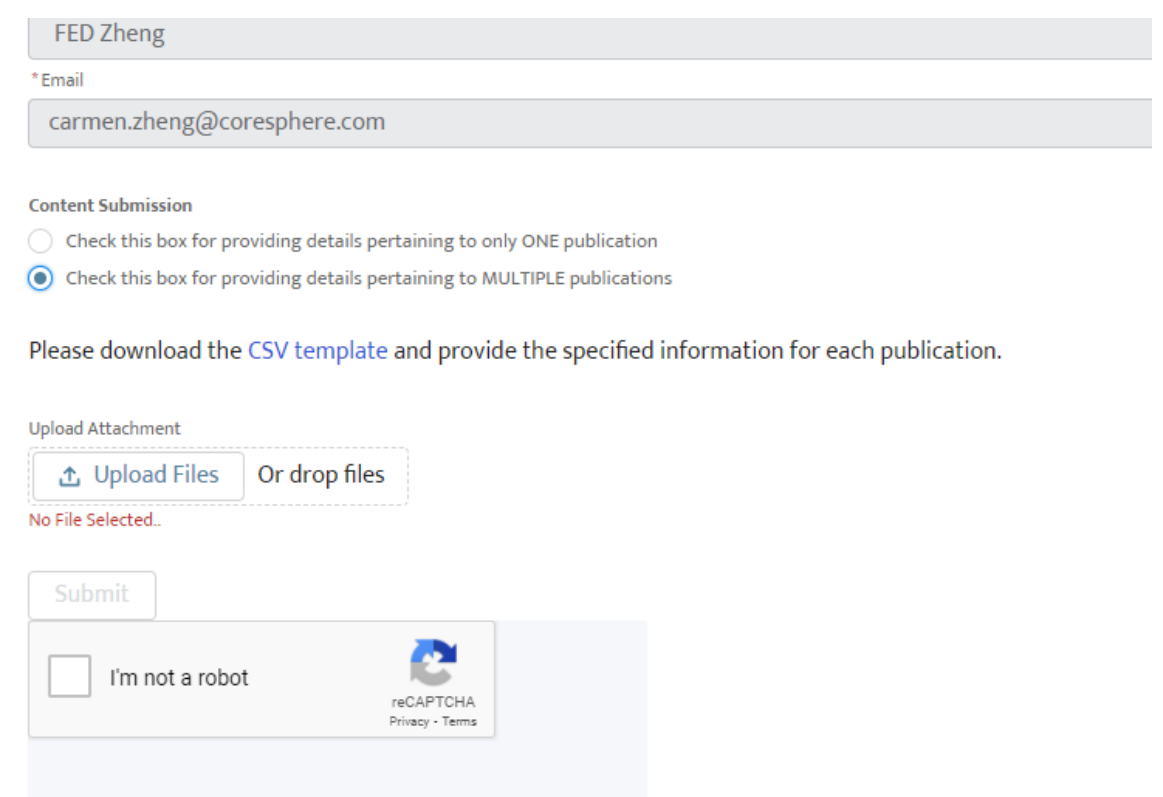

Download the template and provide publication details in the specified columns:

- Title (required)
- Publishing agency (required)
- Publication URL (required)
- Publication Year
- Series
- Report Number
- OCLC number
- Additional information (e.g., new edition, corrected, reprinted)

Upload your completed spreadsheet using the "Upload Files" button.

## <span id="page-16-0"></span>Submit a Partnership Request Inquiry (Authenticated Users)

If you are interested in entering into a partnership with GPO, select the category "Become an official GPO partner" when submitting your inquiry.

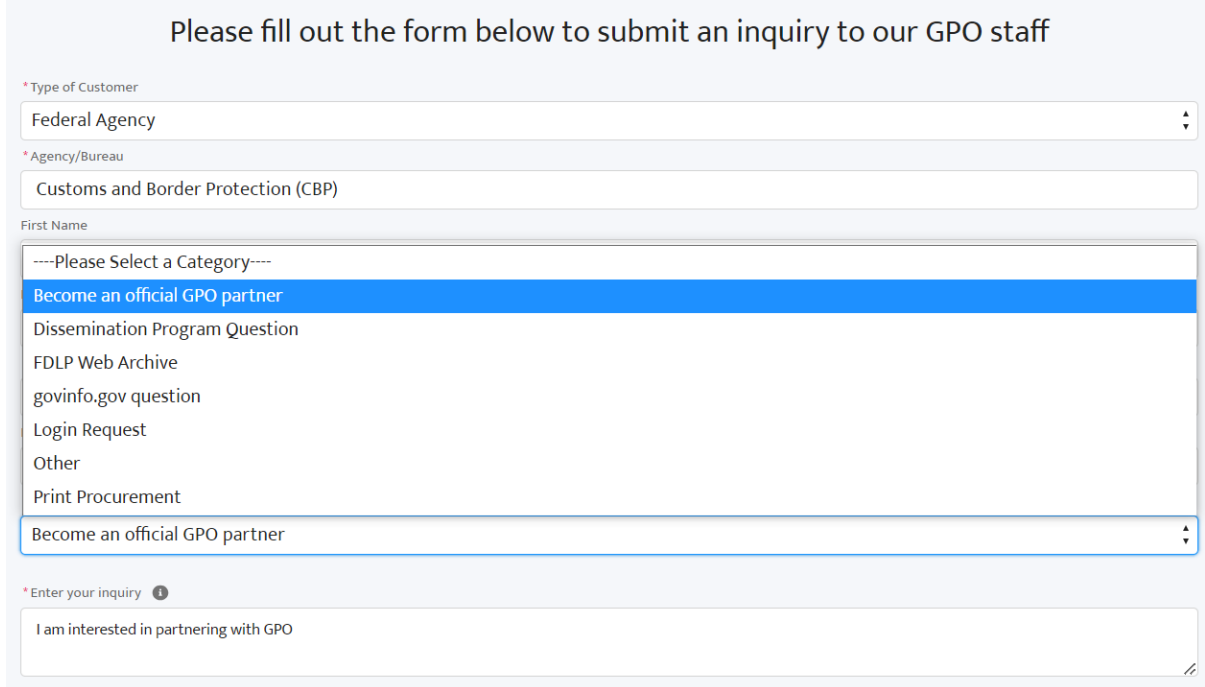

### <span id="page-17-0"></span>Submit a Partnership Request Form (Non-authenticated Users)

You can also submit a Partnership Request Form without being logged in. Click on "Partnership Request Form" from the menu bar.

The page will ask you to confirm if you would like to continue with the webform. If you click yes, you will be directed to the form. If you click no, you will be redirected to the askGPO home page.

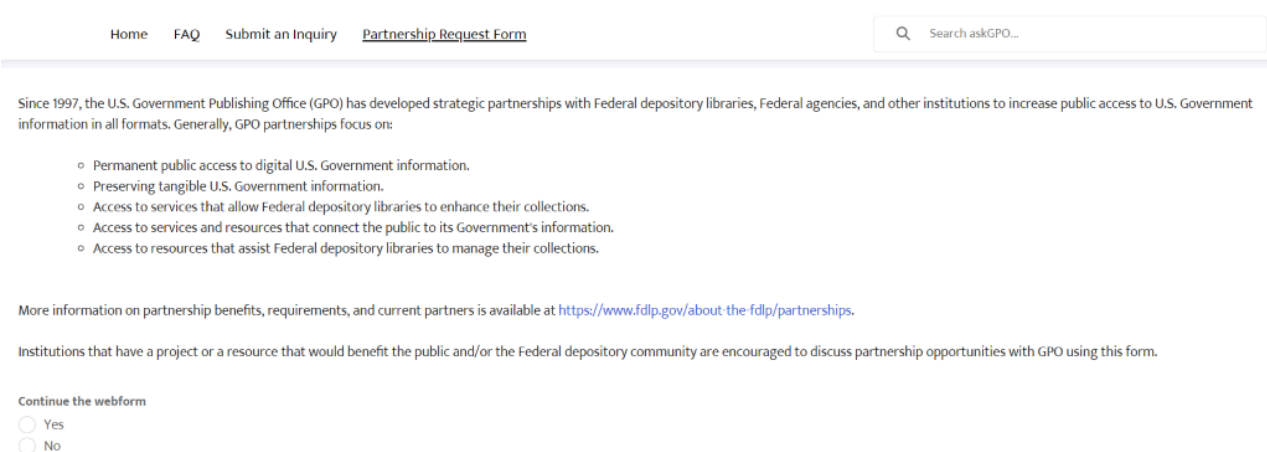

On the partnership request form, fill in all the required fields. You will receive an email notification when the form is submitted successfully.

#### PARTNERSHIP INQUIRY FORM

The U.S. Government Publishing Office (GPO) encourages new partnerships and ideas, particularly those that ensure permanent public access of Federal Government Information. Tell us about your idea and a GPO representative will contact you to discuss the details.

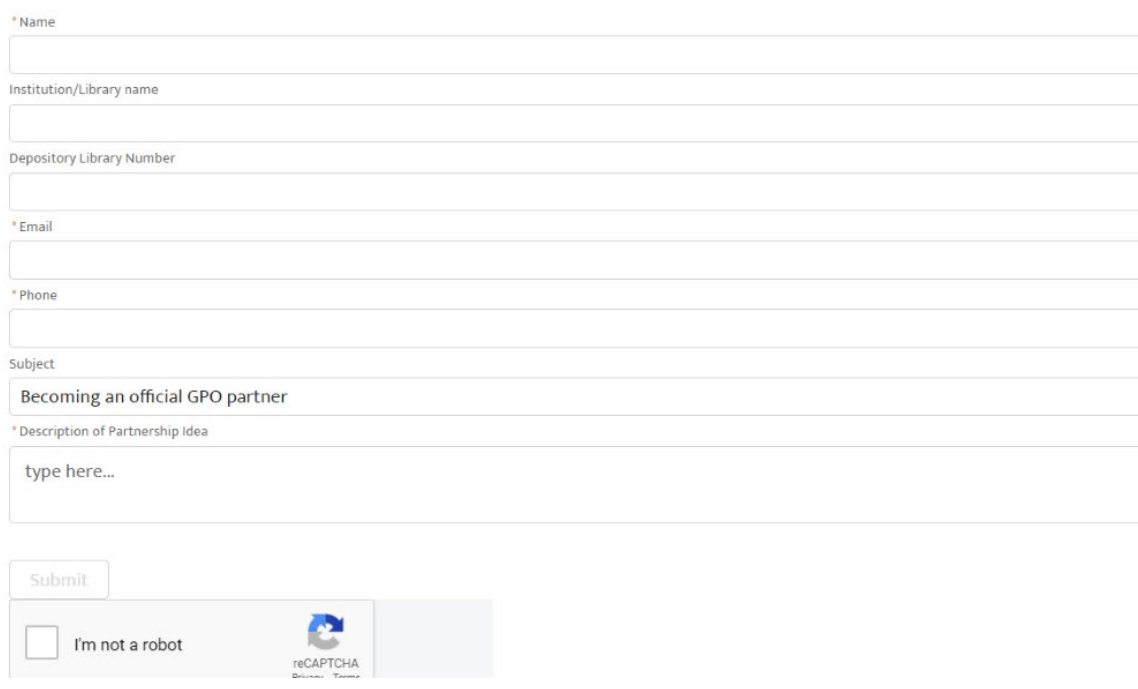

#### [EXTERNAL] Sandbox: AskGPO: New Inquiry Submission 00058879: Become an official GPO partner

Thank you for contacting the U.S. Government Publishing Office. Your question has been received, and you should receive a response from us within two business days. Reference Number: 00058879 Question: I am interested in becoming a GPO partner Category: Become an official GPO partner Name: Carmen Zheng Email: carmen.zheng@coresphere.com Phone: 6783452311 Depository Library Number: 56452

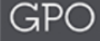

U.S. GOVERNMENT PUBLISHING OFFICE | Keeping America Informed | OFFICIAL | DIGITAL | SECURE

https://www.gpo.gov

#### <span id="page-19-0"></span>Request Additional Logins for askGPO

Use the Request Login form to request a login on behalf of a team member who works at the same Federal agency. Fill out the form with the name and email of the team member you are requesting an account for.

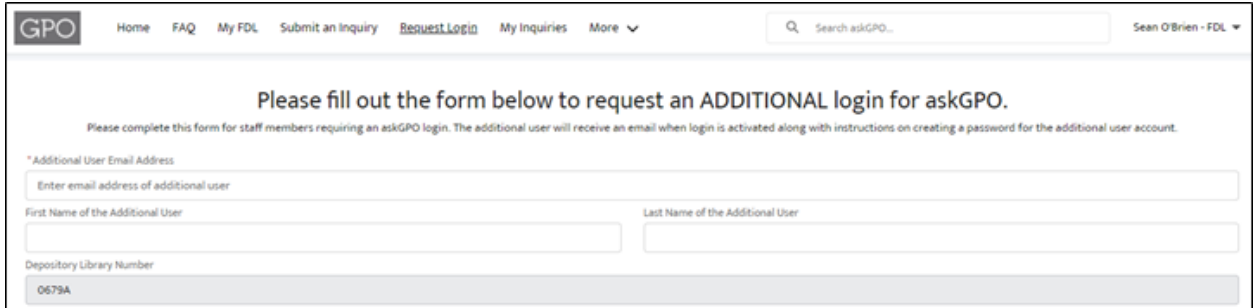

Once the requester has submitted the login request, the requester will receive an email confirmation as below:

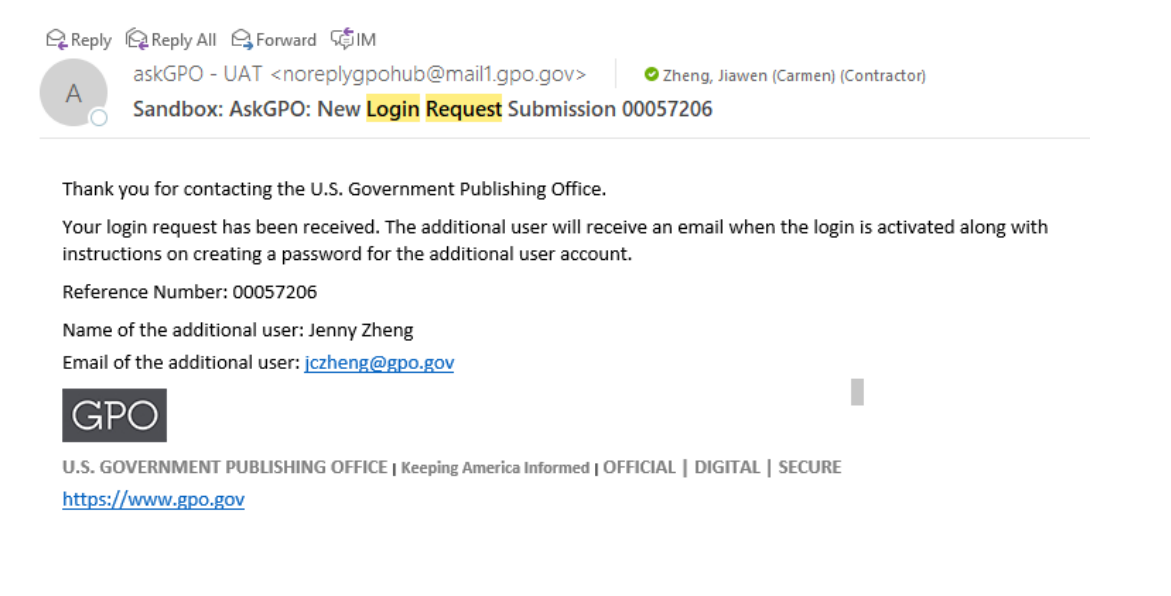

Once GPO has confirmed your login request, the additional user will receive a Welcome to askGPO email at the email address entered in the request:

![](_page_19_Picture_58.jpeg)

When the recipient clicks through the link in the email they will be prompted to create a password:

![](_page_20_Picture_1.jpeg)